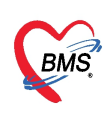

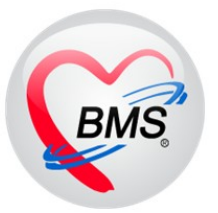

# **คู่มือการแก้ไขปัญหาระหว่างการใช้งาน**

**สำหรับ BMS Kiosk android ขนาดหน้าจอ 32 นิ้ว**

**บริษัท บางกอก เมดิคอล ซอฟต์แวร์จำกัด**

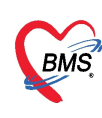

**1. แจ้งเตือน ข้อความ " ไม่พบ Token ตรวจสอบสิทธิการรักษา กรุณาติดต่อห้องบัตร"**

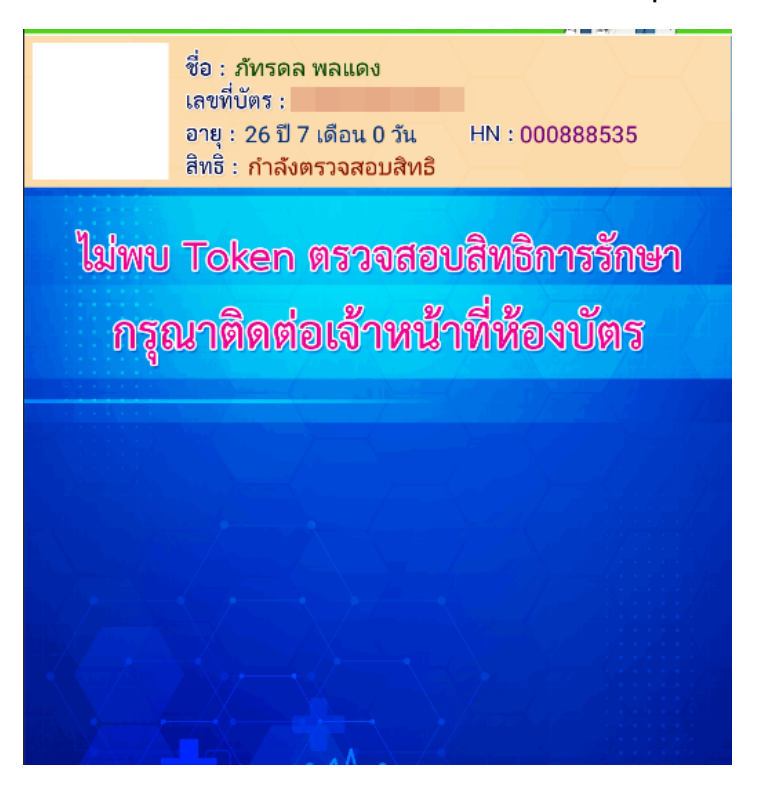

### **\*\*\*วิธีการตรวจสอบ และ แก้ไขปัญหา\*\*\***

1.1. ตรวจสอบ Token ตรวจสอบสิทธิการรักษา ในตาราง nhso\_token โดยต้องมีการขอ Token ในวันที่ใช้งาน และ สถานะ is\_invalid ต้องเป็น N

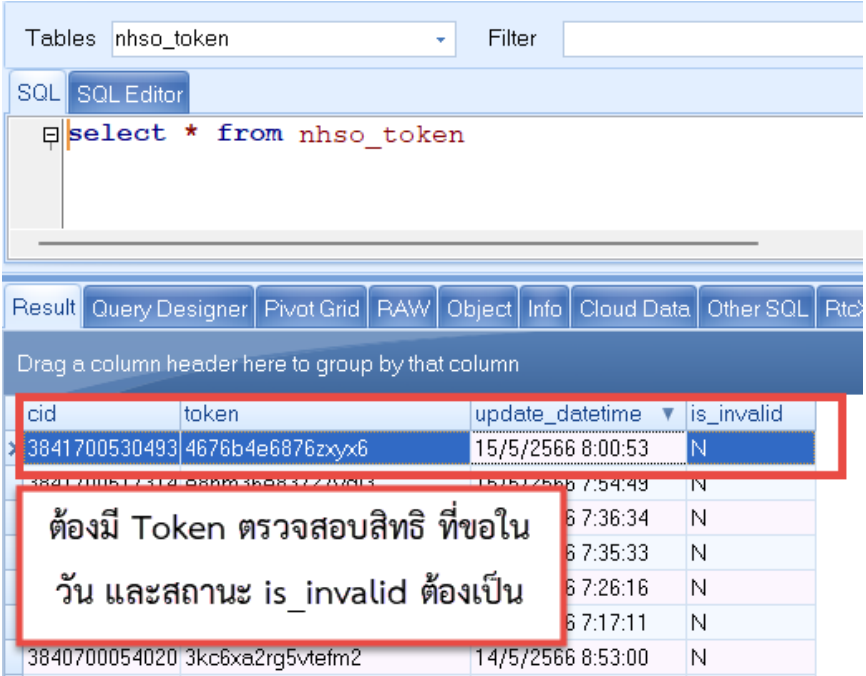

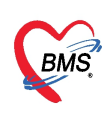

1.2. เมื่อตรวจสอบเรียบร้อยไม่มีเลข Token ตรวจสอบสิทธิให้แจ้งทางห้องเวชระเบียน หรือ ผู้ ดูแล ดำเนินการขอ Token ตรวจสอบสิทธิผ่าน โปรแกรม HOSxP โดยขอผ่านโปรแกรม UC Authentication Mx

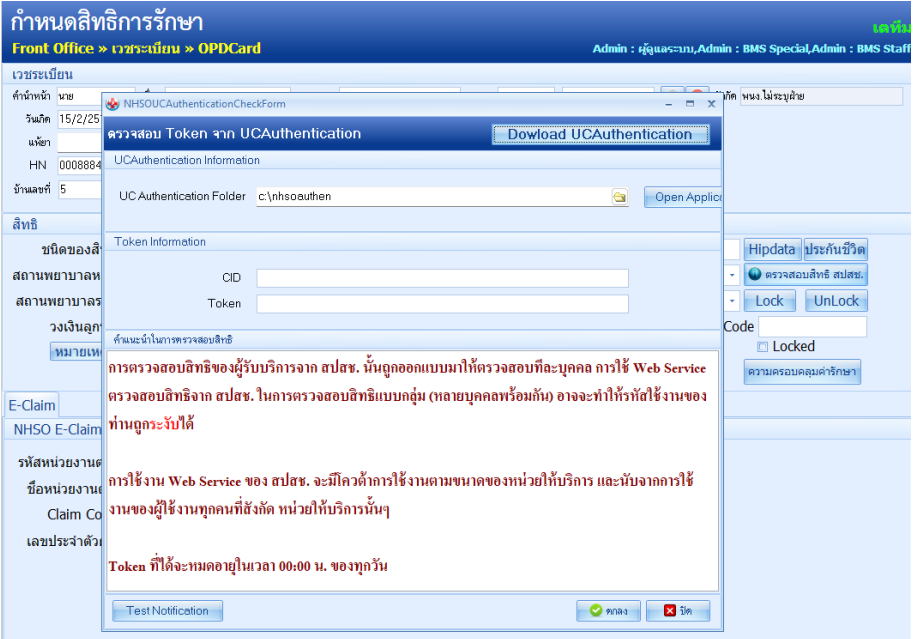

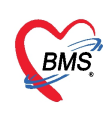

**2. แจ้งเตือน ข้อความ "ตรวจสอบสิทธิการจาก Web สปสช ไม่ได้กรุณาติตต่อผู้ดูแล ระบบ Network (ศูนย์คอม รพ.)"**

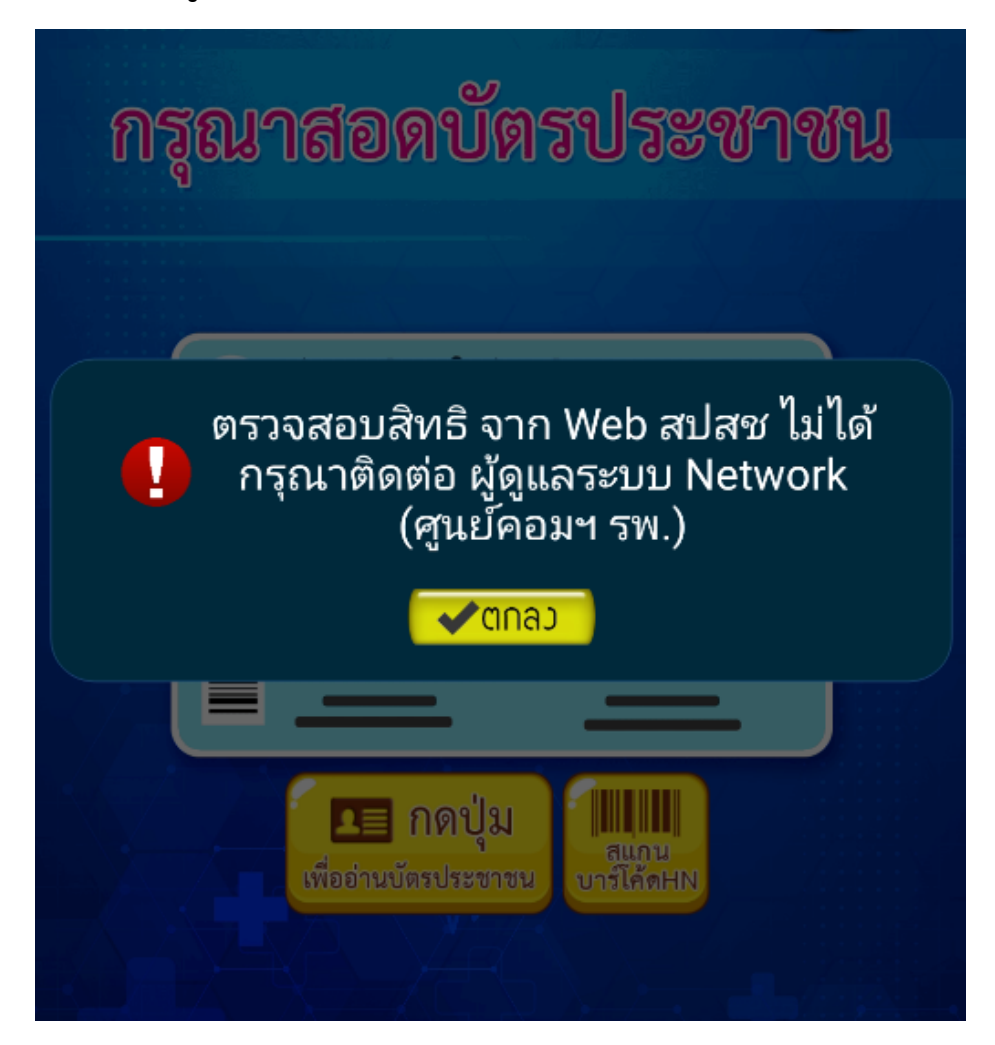

# **\*\*\*รายละเอียดของปัญหา\*\*\***

- เกิดจากระบบไม่สามารถสามารถ ส่งข้อมูล ไปตรวจสอบสิทธิจาก สปสช.ได้

# **\*\*\*วิธีการตรวจสอบ และ แก้ไขปัญหา\*\*\***

2.1. ตรวจสอบ Network ของตู้ Kiosk Android ซึ่งตัวตู้ต้องสามารถเชื่อมต่อ Internet ได้

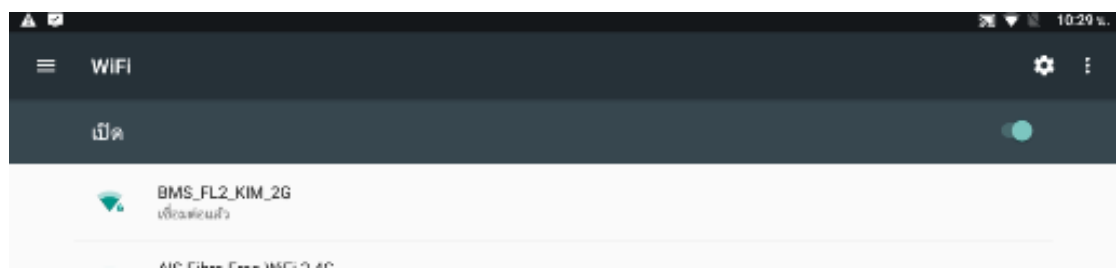

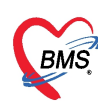

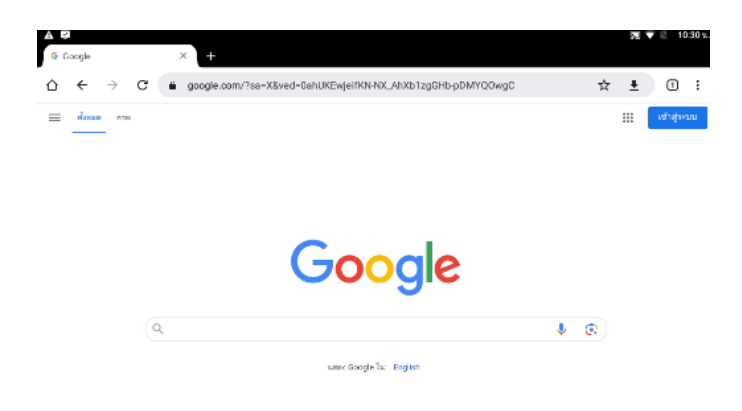

2.2. ตรวจสอบเครื่อง Mobile Gateway ต้องไม่ Error และ สามารถเชื่อมต่อ Internet ได้

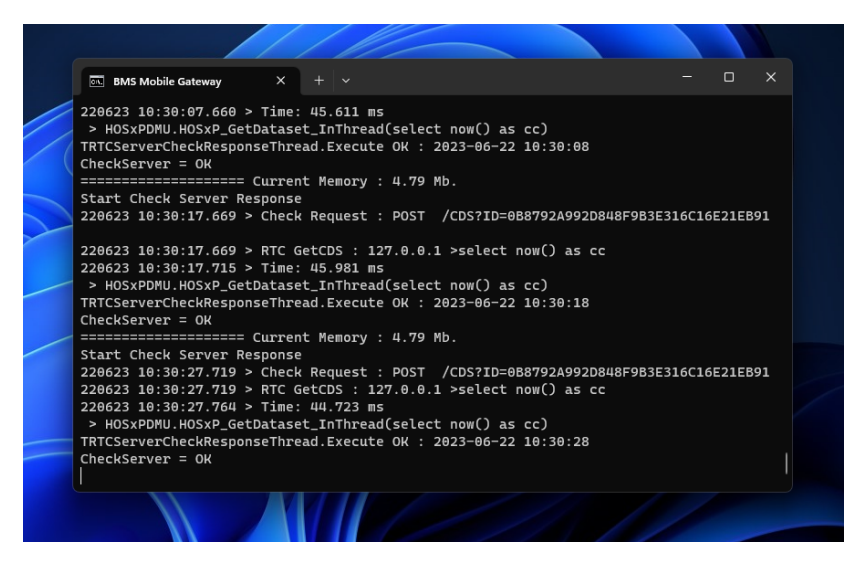

**2.3.** เครื่อง Mobile gateway ต้องสามารถเชื่อมต่อ internet ได้และ ไม่ถูก Block port หรือ ติด Authentication ของระบบ Network

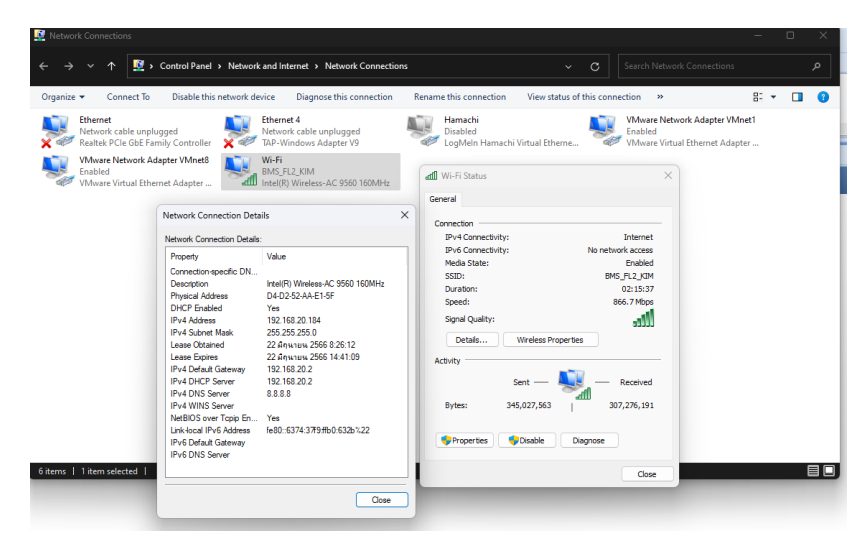

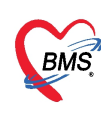

**3. แจ้งเตือนข้อความ "ไม่สามารถเชื่อมต่อ API ได้" (สำหรับ รพ.ที่มีการใช้งานขอ Authentication code)**

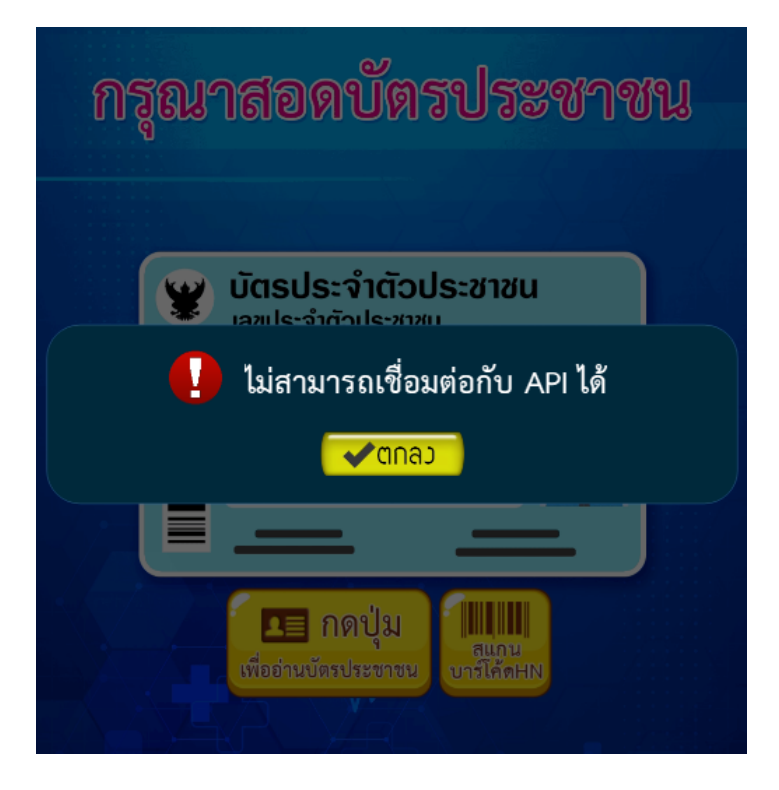

# **\*\*\*รายละเอียดของปัญหา\*\*\***

- เกิดจากตู้ Kiosk Android และ Mini Pc ไม่สามารถเชื่อมต่อกันได้อาจจะเกิดจากปัญหาเรื่อง Network หรือ เรื่องของการติด Authentication Network ของทั้ง 2 เครื่อง หรือ เครื่องใด เครื่องหนึ่ง

# **\*\*\*วิธีการตรวจสอบ และ แก้ไขปัญหา\*\*\***

3.1. ตรวจสอบ IP Address ของตู้ Kiosk Android และ Mini Pc ซึ่งอุปกรณ์ทั้ง 2 ต้องอยู่ใน Network เดียวกัน หรือ สามารถ เชื่อมต่อกันได้

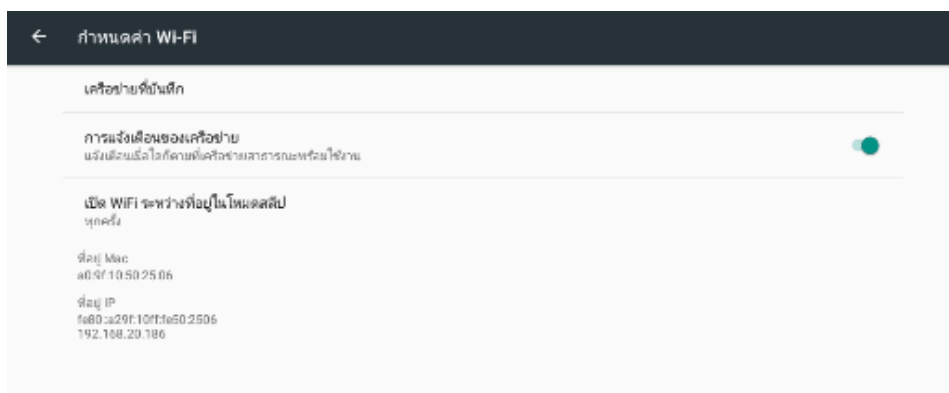

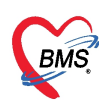

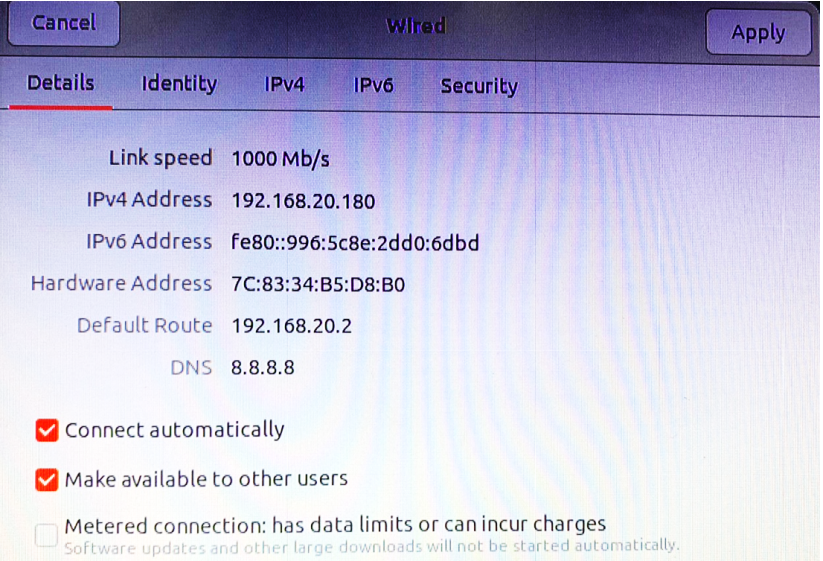

3.2. ถ้าตัวอุปกรณ์ทั้ง 2 อยู่ใน Network เดียวกันแล้ว ต้องมีการบายพาส และ ปลด Authentication ของ Network อุปกรณ์ทั้ง 2 ด้วย

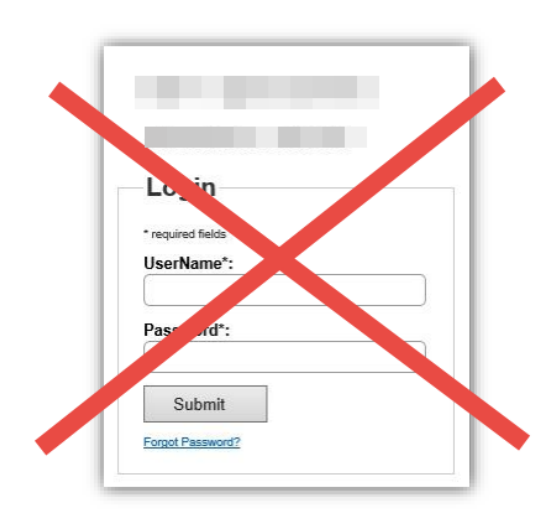

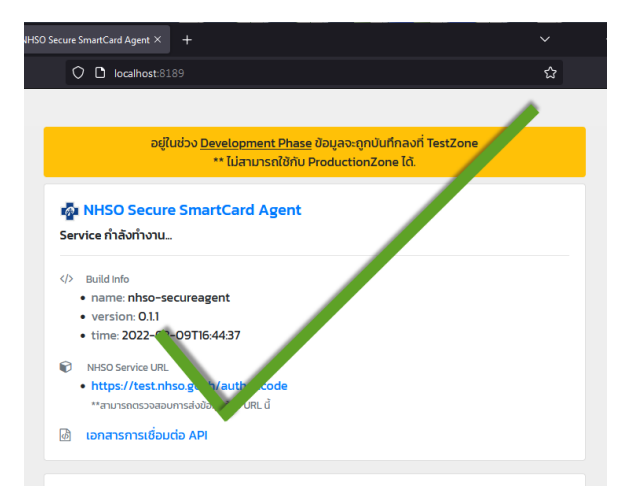

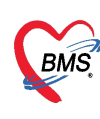

**4. แจ้งเตือนข้อความ "License Key ไม่ถูกต้อง"**

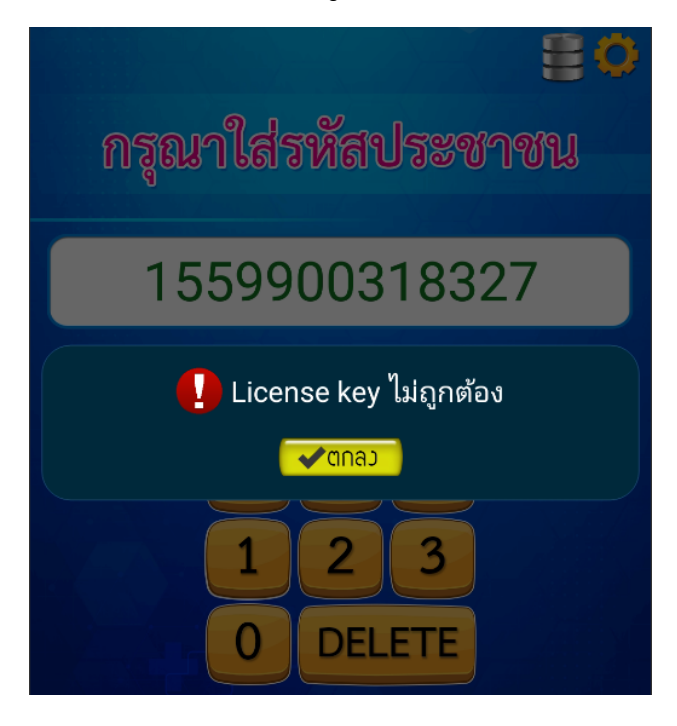

# **\*\*\*รายละเอียดของปัญหา\*\*\***

- เกิดจากมีการใส่ License Key ผิด (กรณีติดตั้งใหม่ หรือ อัพเดทแอพพลิชันใหม่)
- เกิดจากตู้ Kiosk ไม่สามารถ ดึง Mac Address ของ Wifi ได้ ( License ถูกสร้างขึ้นมาโดย อ้างอิงจาก Mac Address ของ Wifi )

# **\*\*\*วิธีการตรวจสอบ และ แก้ไขปัญหา\*\*\***

4.1. ตรวจสอบ License ของตู้ Kiosk ว่าถูกต้องหรือไม่

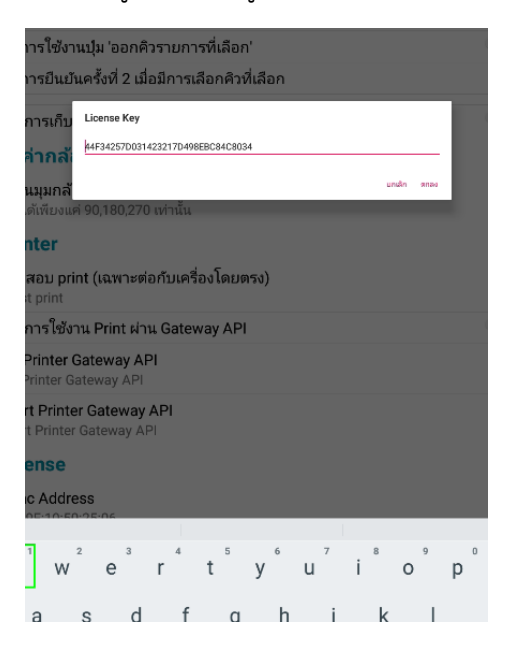

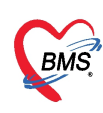

4.2. ตรวจสอบ mac address ของ Wifi จากหน้าแอพพลิเคชัน โดยปัญหานี้มักเกิดจากตู้ Kiosk ไม่สามารถเชื่อมต่อกับ wifi ได้หรือไม่สามารถรับ Mac address ของ wifi ได้ซึ่งสถานะ ของ Mac address จะเป็น xx:xx:xx:xx:xx:xx

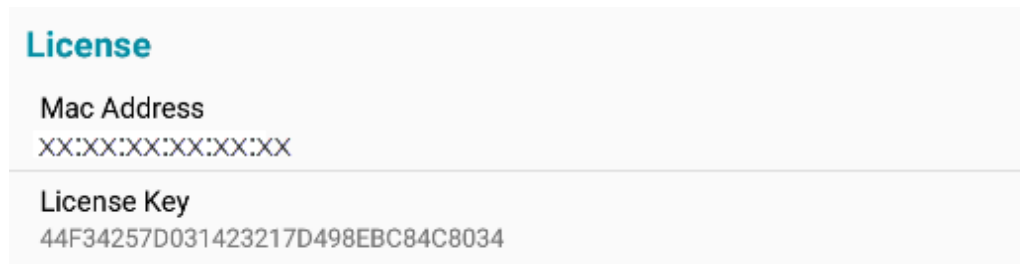

4.3. ถ้าพบปัญหา Mac address ไม่มีข้อมูล ให้ดำเนินการแก้ไข โดยการเปิดการเชื่อมต่อ wifi ที่ ตู้ Kiosk ( กรณีที่รพ.ใช้สาย Lan สามารถเปิดคู่กับการเชื่อมต่อแบบ Lan ได้ )

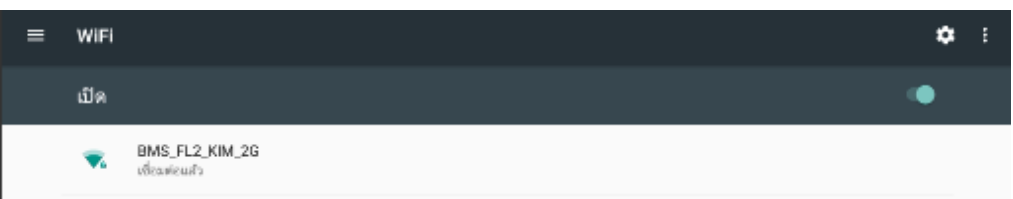

4.4. ระบบ จะทำการดึงเลข Mac address เข้ากับแอพพลิเคชัน จึงจะสามารถใช้งานได้

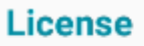

Mac Address A0:9F:10:50:25:06

License Key 44F34257D031423217D498EBC84C8034

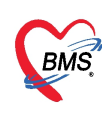

**5. แจ้งเตือนข้อความ "ไม่พบเครื่องอ่าน Smartcard" (สำหรับ รพ.ที่มีการใช้งานขอ Authentication code)**

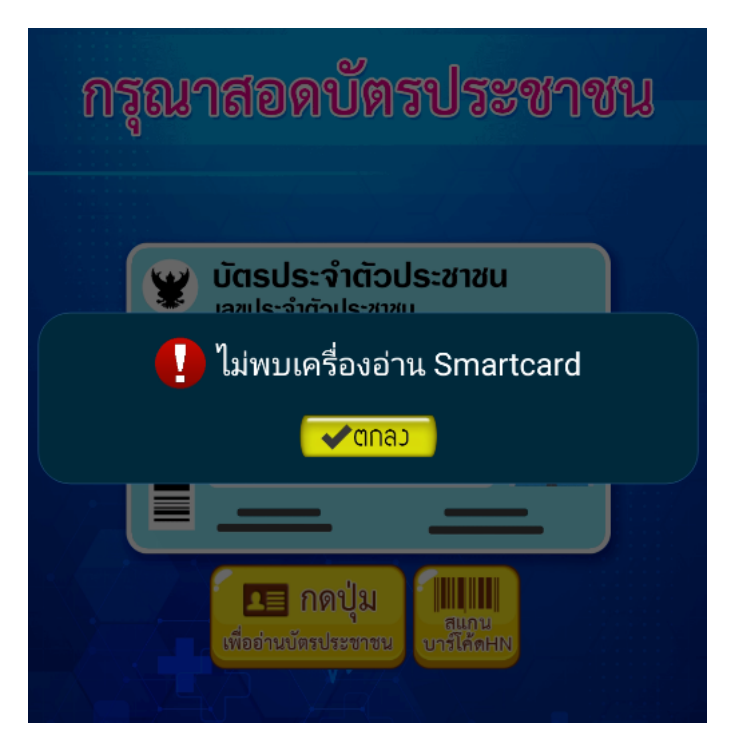

#### **\*\*\*รายละเอียดของปัญหา\*\*\***

- เกิดจากไม่สามารถเชื่อมต่อ Web Service "nhso secureagent api"
- เกิดจาก Web Service "nhso secureagent api" ไม่มีข้อมูลการตั้งค่า Smartcard
- เกิดจากชิปบัตรประชาชนของคนไข้ชำรุด (กรณีที่เป็นกับผู้มารับบริการบางคน เท่านั้น)
- เกิดจาก Smartcard ใช้งานไม่ได้

# **\*\*\*วิธีการตรวจสอบ และ แก้ไขปัญหา\*\*\***

5.1. ตรวจสอบบัตรประชาชนของผู้มารับบริการ ชิปบัตรต้องไม่ชำรุด หรือ สกปรก

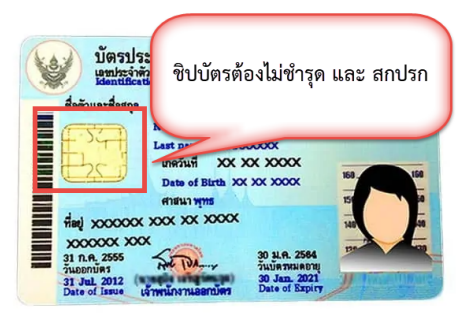

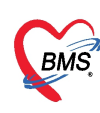

5.2. ตรวจสอบการเชื่อมต่อ internet ของเครื่อง Mini Pc ที่มีการติดตั้ง nhso secureagent api ว่าสามารถเชื่อมต่อ web service "nhso secureagent api" ได้หรือไม่และ ต้องมี การตั้งค่า เครื่องอ่าน Smartcard เรียบร้อยแล้ว

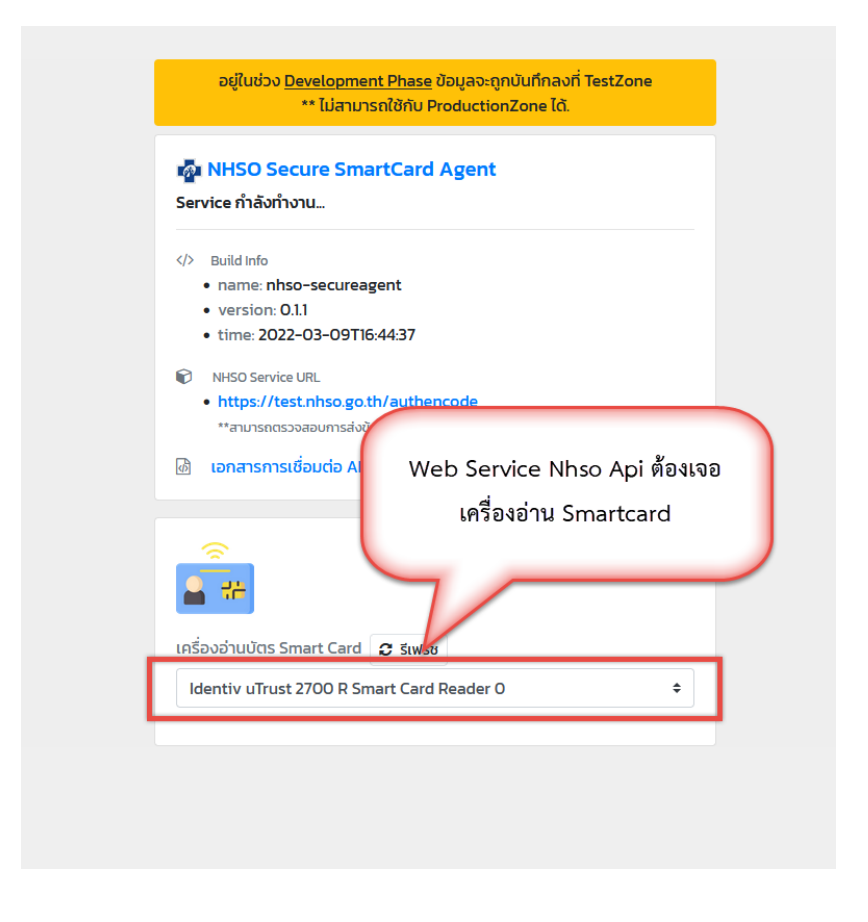

5.3. เมื่อดำเนินการตรวจสอบครบทุกข้อแล้ว แต่ยังไม่สามารถใช้งานได้คาดว่าเกิดจาก เครื่อง อ่าน Smartcard ชำรุด จำเป็นต้องเปลี่ยน Smartcard

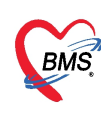

**6. พบปัญหา กดปุ่มอ่านบัตร แล้วเด้งออก (สำหรับ รพ.ที่มีการใช้งานขอ Authen code)**

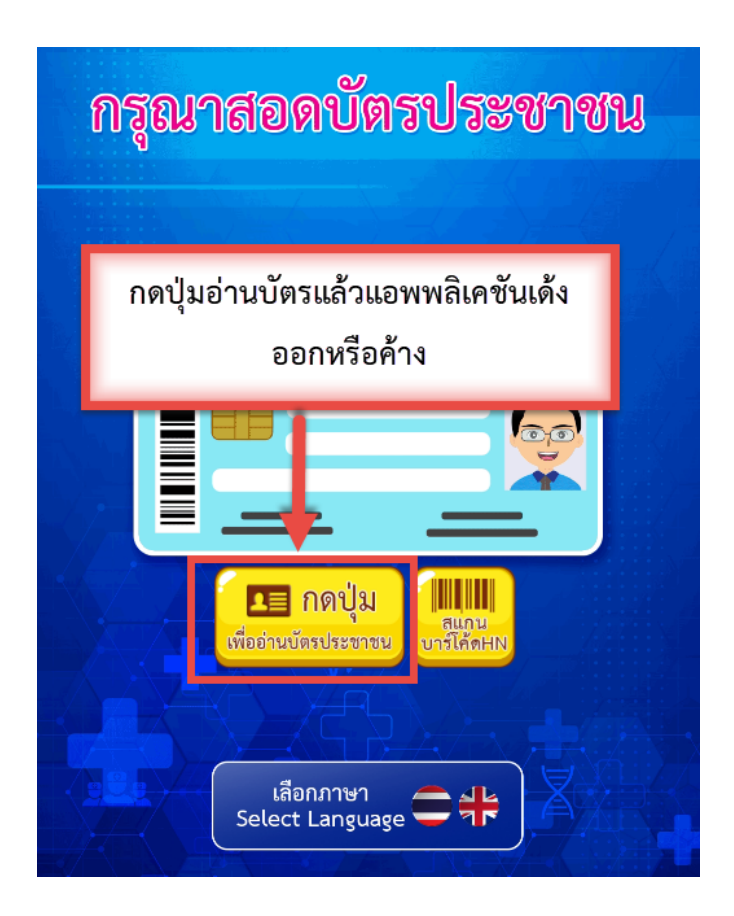

# **\*\*\*รายละเอียดของปัญหา\*\*\***

- เกิดจากแอพพลิเคชัน ไม่ได้ตั้งค่า IP Service Smartcard Agent
- **\*\*\*วิธีการตรวจสอบ และ แก้ไขปัญหา\*\*\***
	- 6.1. ให้ดำเนินการตรวจสอบใน Setting ของตู้ Kiosk โดย เมนูเปิดการใช้งาน NHSO Secure Smartcard Agent ต้องมีการตั้งค่า IP Service Smartcard ซึ่ง ต้องใส่เป็น IP Address ของ Mini Pc ที่ลง nhso secureagent api

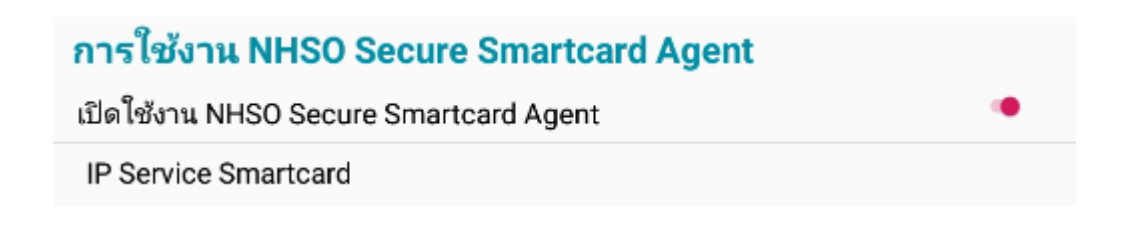

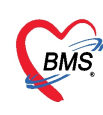

**7. เมื่อส่งตรวจผ่าน Kiosk ไม่สามารถขอเลข Authentication Code ได้ (สำหรับ รพ.ที่ มีการใช้งานขอ Authentication code)**

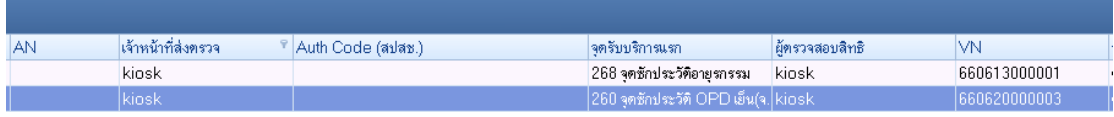

#### **\*\*\*รายละเอียดของปัญหา\*\*\***

- ส่งตรวจโดยไม่ใช้การเสียบบัตรประชาชน หรือ เป็นการกดเลขบัตร
- ไม่ได้เปิดการตั้งค่า การตรวจสอบ Authentication Code ที่จุดรับบริการ

# **\*\*\*วิธีการตรวจสอบ และ แก้ไขปัญหา\*\*\***

- 7.1. ตรวจสอบจากผู้เข้ารับบริการ ว่ามีการเสียบบัตรประชาชน ตอนส่งตรวจหรือไม่ เพราะการ ขอเลข Authentication Code e ต้องใช้บัตรประชาชน ตาม api ของสปสช.
- 7.2. เมื่อมีการส่งตรวจโดยใช้บัตรประชาชน เรียบร้อย แต่ไม่มีการขอเลข Authentication Code ให้ทำการตรวจสอบการตั้งค่า เปิดการขอเลข Authentication Code ในตั้งค่า สิทธิการรักษา

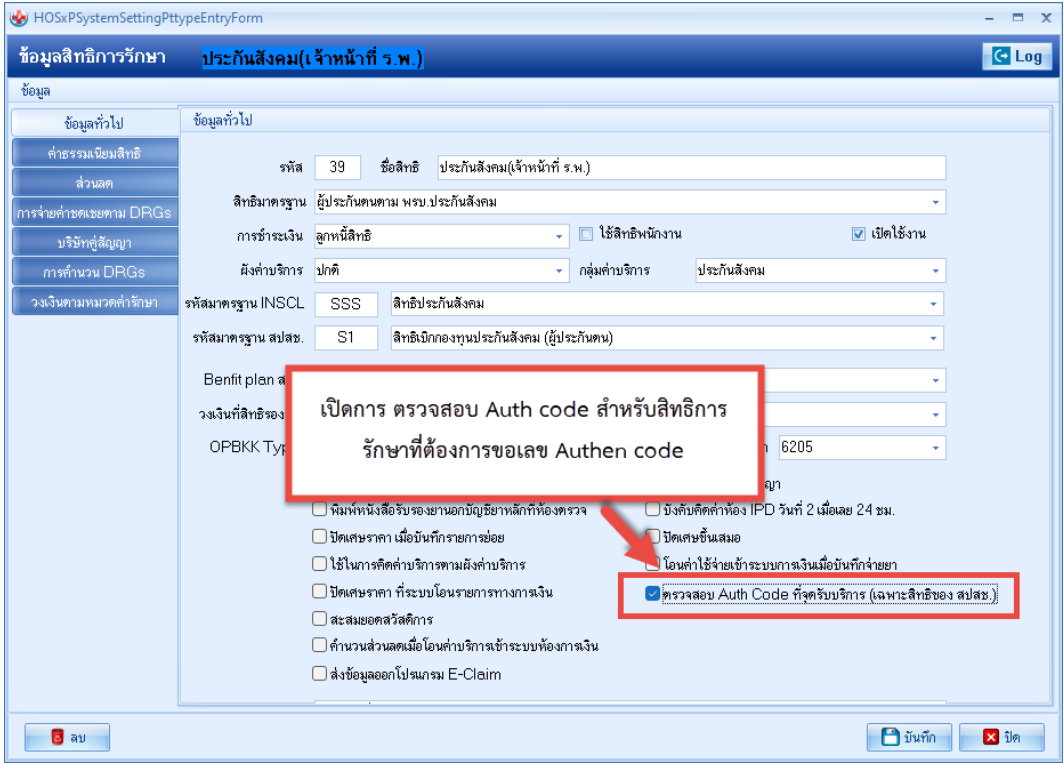

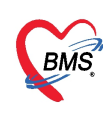

**8. ส่งตรวจผ่าน Kiosk ไม่สามารถขอเลข Authentication Code ได้โดยสถานะเป็น Error (สำหรับ รพ.ที่มีการใช้งานขอ Authentication Code)**

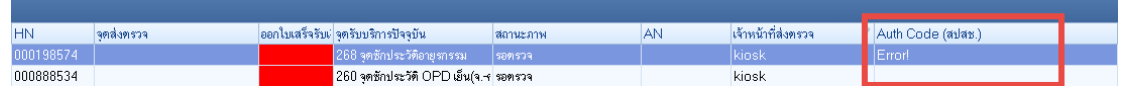

#### **\*\*\*รายละเอียดของปัญหา\*\*\***

- เกิดจากการขอเลข Authentication Code ผิดพลาด เนื่องจากไม่ใส่เบอร์โทรศัพท์มือถือ
- **\*\*\*วิธีการตรวจสอบ และ แก้ไขปัญหา\*\*\***
- ต้องมีการระบุเบอร์โทรศัพท์ตอนส่งตรวจพร้อม ขอเลข Authentication Code ทุกครั้ง

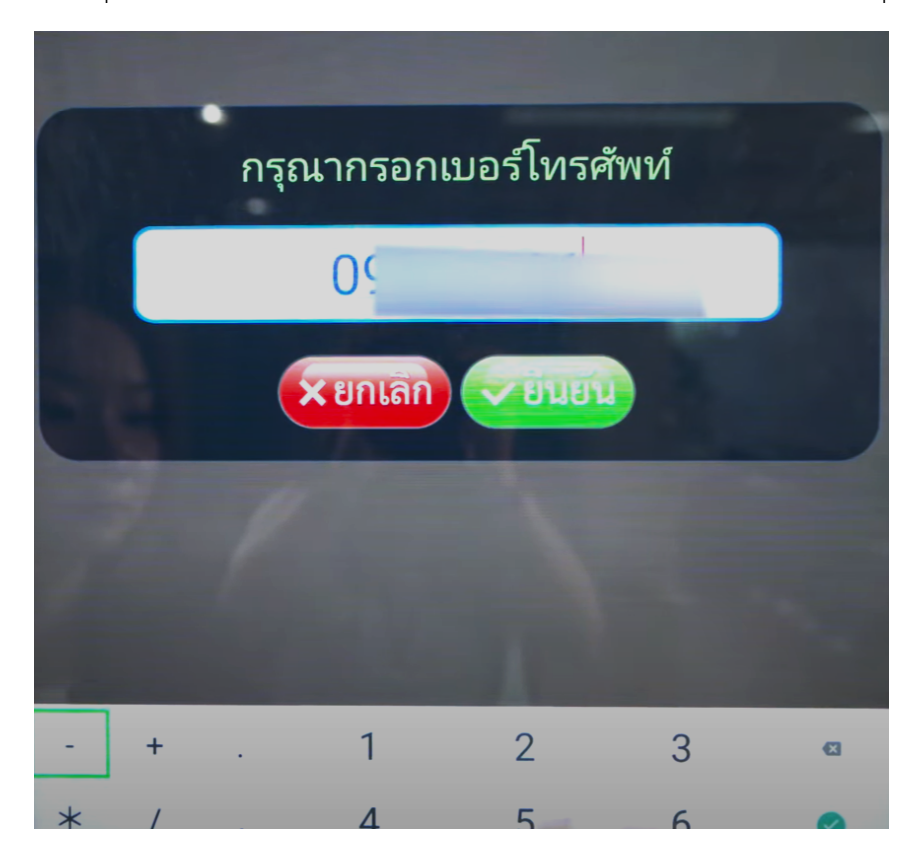

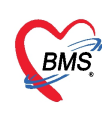

9. **ไม่สามารถกดยืนยันการส่งตรวจคนไข้นัด หรือ กดยืนยันตามนัดแล้วแอพพลิเคชัน**

# **เด้งอออก**

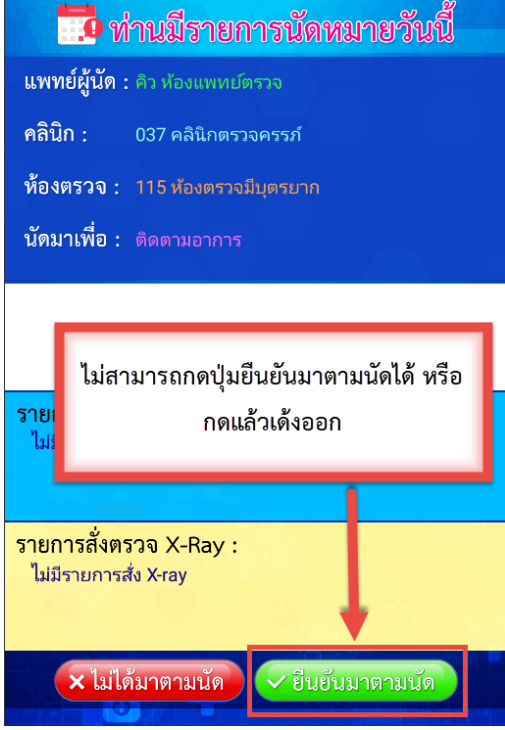

# **\*\*\*รายละเอียดของปัญหา\*\*\***

- เกิดจากส่งตรวจคนไข้นัดไม่ได้เนื่องจากไม่ได้ทำการ Mapping ปุ่ม กับ คลินิก
- **\*\*\*วิธีการตรวจสอบ และ แก้ไขปัญหา\*\*\***
- ดำเนินการตรวจสอบ เมนูการตั้งค่า Tool > opd > ประเภทคลินิก > เลือกคลินิก

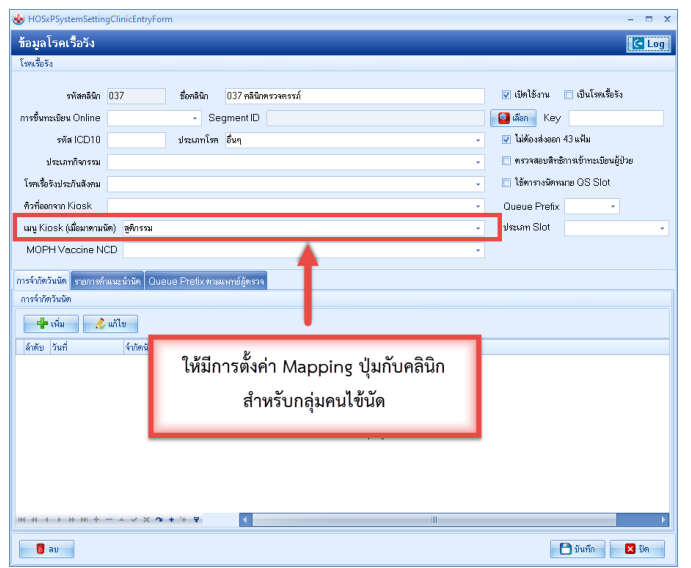